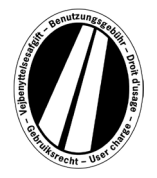

# **Instrukcja obsługi portalu Eurowinieta**

Instrukcja obsługi objaśni ci proces zakupu eurowiniety na portalu Eurowinieta. Jej zadaniem nie jest interpretowanie ani objaśnienie ustawowych postanowień Dyrektywy o eurowinietach.

Na portalu Eurowinieta istnieje możliwość zakupu elektronicznej eurowiniety dla krajów konwencji (Danii, Luksemburga, Holandii i Szwecji). Zasadniczo obowiązkowi opłat podlegają pojazdy użytkowe o dopuszczalnej masie całkowitej powyżej 12 t. Elektroniczna eurowinieta jest jednocześnie ważna we wszystkich krajach konwencji.

Do korzystania z portalu Eurowinieta nie jest potrzebna rejestracja. Eurowinietę można opłacić na portalu Eurowinieta tylko kartami paliwowymi, flotowymi i kredytowymi w walucie euro. Minimalny okres ważności wynosi 1 dobę, a maksymalny 1 rok.

# **Objaśnienia dotyczące zamawiania**

Zamawianie eurowiniety obejmuje maksymalnie 8 kroków, które zostaną objaśnione poniżej:

# **Krok 1: Wpisanie kraju rejestracji pojazdu:**

Przez kliknięcie pola wyboru w polu Kraj rejestracji pojazdu można uzyskać wszystkie ważne symbole krajów (obok symbolu podana jest pełna nazwa kraju).

*Przykłady: A =Austria, CZ = Czechy, D = Niemcy, F = Francja* 

Można też szybko wpisać sekwencję liter w celu bezpośredniego wyboru symbolu kraju, na przykład "F I N" dla Finlandii.

Wpisanie pierwszej litery powoduje przejście do początku wszystkich odpowiednich symboli krajów.

Wybór symbolu kraju dla Danii i Szwecji jest niemożliwy, ponieważ w tych krajach opłatę za korzystanie z dróg wnosi się za pośrednictwem odpowiedniego organu państwowego.

# **Wpisanie numeru rejestracyjnego:**

Wpisz w polu "Numer rejestracyjny" numer rejestracyjny pojazdu ze wszystkimi znakami rozdzielającymi (podanymi w dokumentach pojazdu).

#### **Przegłosy i znaki specjalne są niedozwolone.**

Litery takie jak np. Ö lub Ø zastąpić przez O, takie jak Ä lub Å przez A itd.

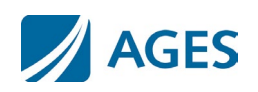

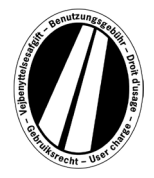

# **Wpisanie klasy osi:**

Wybierz klasę osi zgodnie z liczbą osi zestawu drogowego (łącznie z przyczepą, o ile istnieje):  $1 - 3$  osi" albo  $.4$  lub więcej osi". W razie nieznajomości liczby osi należy wybrać opcję "4 lub więcej osi".

# **Wpisanie klasy emisji:**

Podaj w polu wyboru klasę emisji pojazdu (klasę emisji substancji szkodliwych). Klasa emisji pojazdu podana jest w dowodzie rejestracyjnym.

Jeśli nie znasz klasy emisji albo jeśli nie jest ona podana na liście, to musisz wpisać "Euro  $0<sup>u</sup>$ 

### **Wpisanie okresu ważności:**

Wpisz tutaj okres, w jakim chcesz korzystać z płatnych dróg i autostrad. Minimalny okres ważności wynosi 1 dzień kalendarzowy, a maksymalny jeden rok. **Winieta zaczyna obowiązywać od godziny 0:00 pierwszego dnia okresu ważności, a kończy się o godz. 24:00 ostatniego dnia okresu ważności, najwcześniej jednak od momentu zamówienia.**  Początek okresu ważności można wybrać również w przyszłości.

W celu potwierdzenia wpisanych danych kliknij przycisk ekranowy "Dalej". W celu przerwania procesu kliknij przycisk ekranowy "Anuluj".

## **Krok 2 (opcja): Kontrola danych pojazdu:**

Sprawdź jeszcze raz wpisane dane dotyczące kraju rejestracji pojazdu i numer rejestracyjny. W razie wpisania błędnych danych kliknij przycisk ekranowy "Wstecz", w celu powrotu do poprzedniego widoku.

### **Krok 3 (opcja): Okres ważności:**

Taryfa eurowiniet zawiera cennik winiet dziennych, tygodniowych, miesięcznych i rocznych. Na podstawie podanego okresu ważności zostaje automatycznie obliczona optymalna cena. Optymalną ceną jest najkorzystniejsze dla ciebie zestawienie taryf pokrywających podany okres ważności. Przykładowo, taryfa tygodniowa może być korzystniejsza od kilku taryf dziennych.

Jeśli jest możliwe zamówienie eurowiniety o dłuższym terminie ważności za tę samą opłatę, to zostanie to zaproponowane. W tym przypadku możesz wybrać, czy chcesz nabyć jedną winietę tylko na podany okres, czy też maksymalny możliwy okres ważności za tę samą cenę.

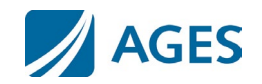

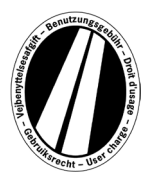

Dodatkowo dostępny jest przycisk ekranowy "Szczegóły dotyczące taryfy". Po kliknięciu tego przycisku zostanie pokazany sposób obliczenia ceny eurowiniety.

W celu potwierdzenia wpisanych danych kliknij przycisk ekranowy "Dalej". W celu przerwania procesu kliknij przycisk ekranowy "Anuluj". W celu poprawy wpisanych danych w kroku 1 kliknij przycisk ekranowy "Wstecz".

### **Krok 4: Wybierz rodzaj karty:**

**Wybierz, czy chcesz zapłacić za eurowinietę kartą paliwową/flotową, lub kredytową.** Ten wybór jest konieczny, ponieważ przy rejestracji danych karty potrzebne są różne dane.

W celu potwierdzenia wyboru kliknij przycisk ekranowy "Dalej". W celu przerwania procesu kliknij przycisk ekranowy "Anuluj". W celu powrotu do poprzedniego kroku zamawiania kliknij przycisk ekranowy "Wstecz"

# **Krok 5: Wpisanie danych karty paliwowej / flotowej:**

Nastąpi wezwanie do podania danych karty.

- Numer karty: wpisz numer karty podany na przedniej stronie karty bez znaków rozdzielających.
- Obowiązuje do: wybierz w polu wyboru miesiąc i rok terminu ważności karty (data podana na przedniej stronie karty).

# **Wpisanie danych karty kredytowej:**

Nastąpi wezwanie do wprowadzenia danych karty.

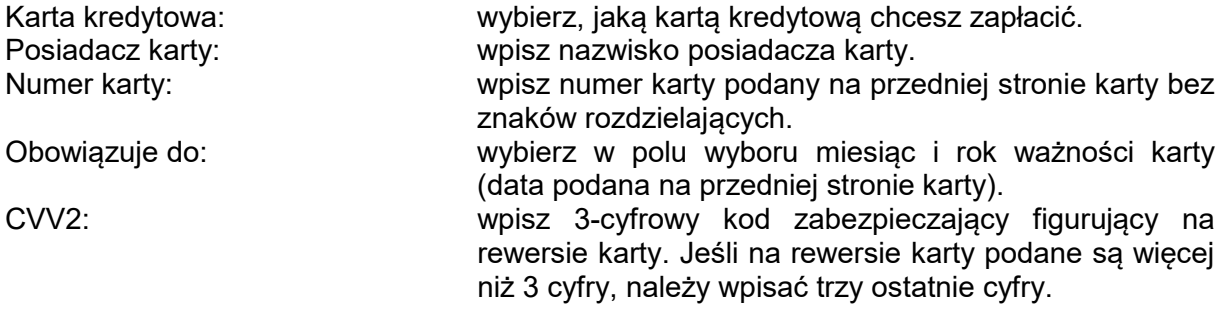

W celu potwierdzenia wpisanych danych kliknij przycisk ekranowy "Dalej". W celu przerwania procesu kliknij przycisk ekranowy "Anuluj". Przyciskiem ekranowym "Wstecz" powraca się do poprzedniego kroku zamawiania.

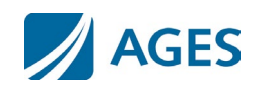

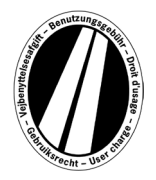

### **Krok 6: Kontrola danych zamówienia:**

Na następnej stronie zostaną ponownie pokazane wszystkie dane zamówienia łącznie z numerem karty (częściowo ukrytym) oraz ceną eurowiniety.

W celu potwierdzenia danych należy wpisać znaki z pola potwierdzenia. Dane należy wpisywać bez spacji.

Na zakończenie konieczna jest akceptacja ogólnych warunków handlowych. Akceptacja odbywa się przez potwierdzenie w polu wyboru. Link na końcu strony kieruje do ogólnych warunków handlowych.

W celu potwierdzenia wpisanych danych należy kliknąć przycisk ekranowy "Kupuj". Spowoduje to realizacje zamówienia. Dla niektórych kart kredytowych jest jeszcze potrzebna autoryzacja płatności (Krok 7). Po dokonaniu zamówienia nie jest już możliwe anulowanie transakcji. W celu przerwania procesu bez dokonania zamówienia należy kliknąć przycisk ekranowy "Anuluj". Przyciskiem ekranowym "Wstecz" powraca się do poprzedniego kroku zamawiania.

#### **Opcjonalnie tylko w przypadku zamówienia przy użyciu kart paliwowych i flotowych**

Po wpisaniu danych pierwszego zamówienia możesz zamówić kolejne eurowiniety. W tym celu kliknij przycisk ekranowy "Dalsze eurowiniety". Wykonaj krok 1 i 6 ponownie. Wprowadzenie danych dotyczących karty po raz kolejny nie jest konieczne. Nie tracisz już dotychczas zamówionych winiet, są one zapisane w koszyku. Możesz sprawdzić poszczególne zamówienia w koszyku pod "Szczegóły dotyczące taryfy".

Zebrane w koszyku eurowiniety są wymienione w przeglądzie winiet. Możesz tutaj, na żądanie, wykreślić lub usunąć pojedyncze eurowiniety.

### **Krok 7 (opcja dla karty kredytowej):**

W tym kroku następuje przekierowanie na stronę autoryzacji wydawcy twojej karty kredytowej. Ta strona służy do autoryzacji płatności.

### **Krok 8:**

#### **Wydruk potwierdzenia zamówienia:**

W tym widoku są pokazane wszystkie dane zamówienia łącznie z numerem eurowiniety. **Wydrukuj potwierdzenie dla swojej dokumentacji.**

W celu otwarcia podglądu wydruku należy kliknąć przycisk ekranowy "Drukuj". W podglądzie wydruku kliknij link "Drukuj". Z podglądu wydruku wychodzi się przez link "Zamknij" albo przez zamknięcie okna przeglądarki.

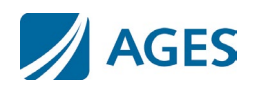

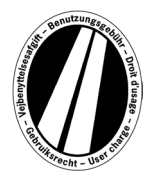

Możliwe jest także oglądniecie i wydrukowanie pliku pdf. W tym celu wybierz przycisk ekranowy "pdf".

Przy zamówieniu wielu eurowiniet możesz wydrukować za pomocą przycisku ekranowego "pdf" zbiorczy dowód, zawierający potwierdzenie dla każdej eurowiniety.

#### **Po opuszczeniu widoku potwierdzania niemożliwe jest już pokazanie lub wydruk zamówienia.**

W ten sposób proces zamawiania zostaje zakończony. Kliknij przycisk ekranowy "Zakończ" w celu wykonania następnego zamówienia.

# **Taryfy**

Aktualne taryfy można przeglądać po kliknięciu opcji menu "Taryfy". Lista jest uporządkowana według konkretnych okresów ważności (jeden dzień, jeden tydzień, jeden miesiąc i jeden rok). Po wybraniu odpowiedniego okresu należy wyszukać odpowiednią klasę emisji i liczbę osi, aby uzyskać taryfę w euro.

# **Informacji**

W opcji menu "Informacji" są dostępne dokumenty i FAQ, często zadawane pytania.

### **Dokumenty**

W sekcji "Dokumenty" są dostępne pliki w formacie PDF, które można zapisać na dysku albo wydrukować. W tym celu kliknij na odpowiedni link dokumentu.

#### **Instrukcja obsługi portalu:**

Niniejszy dokument służy jako instrukcja obsługi portalu Eurowinieta.

#### **Dokument opisujący obecne procedury zwrotu opłat:**

Dokument objaśnia procedurę i wymagane warunki zwrotu opłat. Kliknięciem na link "On-line wniosek o zwrot opłaty" można otworzyć wniosek online.

#### **Listy taryfowe:**

Tutaj są dostępne odpowiednie taryfy eurowiniety.

# **FAQ**

W sekcji "FAQ" (Frequently Asked Questions = często zadawane pytania) znajdziesz listę często zadawanych pytań oraz odpowiedzi na nie.

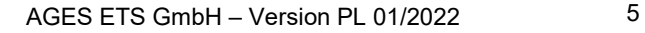

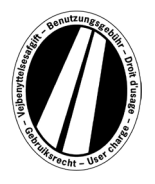

W sprawach innych pytań dostępna jest płatna gorąca linia telefoniczna czynna w dni robocze od poniedziałku do piątku w godzinach od 08:00 do 17:00. Numer telefonu: +49 (0) 1805 014653. Koszty połączenia zależą od miejsca rozmowy i operatora usługi telefonicznej.

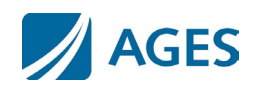